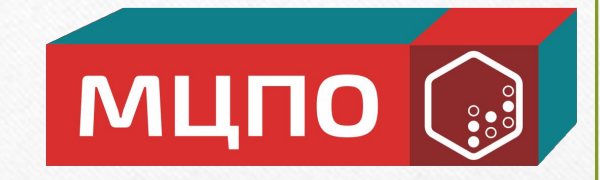

## **ИНСТРУКЦИЯ ПОЛЬЗОВАТЕЛЯ ПО РАБОТЕ НА ПОРТАЛЕ НЕПРЕРЫВНОГО МЕДИЦИНСКОГО И ФАРМАЦЕВТИЧЕСКОГО ОБРАЗОВАНИЯ**

НОЧУ ДПО «Международный Центр Профессионального Образования» **www.mzpo-s.ru**

**Официальные сайты Минздрава для создания портфолио:** Адрес сайта: **http://www.sovetnmo.ru/**

Адрес сайта: **https://edu.rosminzdrav.ru/** Портал непрерывного медицинского и фармацевтического образования Минздрава России http://edu.rosminzdrav.ru

Портал для специалистов в сфере здравоохранения, обеспечивающий организацию и учет образовательной активности в рамках непрерывного медицинского и фармацевтического образования. На портале Вы сможете:

- Получать общую информацию о системе непрерывного медицинского и фармацевтического образования;
- Вступать в пятилетний цикл обучения по специальности, планировать и учитывать свою образовательную активность;
- Выбирать программы для обучения в рамках модели отработки основных принципов непрерывного медицинского образования и/или с применением образовательного сертификата вне пятилетних циклов обучения по специальности.

### • Для чего нужно синхронизировать аккаунты на порталах http://edu.rosminzdrav.ru и www.sovetnmo.ru

Синхронизация аккаунтов необходима для того чтобы образовательная активность за счет различных образовательных мероприятий (конференции, семинары, мастер-классы и т.п., в том числе проводимые с использованием дистанционных образовательных технологий (вебинары), дистанционные интерактивные образовательные модули), учет которой специалист ведет на сайте www.sovetnmo.ru отображалась в Личном кабинете на портале http://edu.rosminzdrav.ru

### • Как синхронизировать аккаунты на портале http://edu.rosminzdrav.ru и www.sovetnmo.ru

Процедура синхронизации аккаунтов описана в Личном кабинете на портале http://edu.rosminzdrav.ru, в разделе Личные сведения. Синхронизация проводится один раз и занимает определенное время.

# У меня есть Личный кабинет на http://edu.rosminzdrav.ru и www.sovetnmo.ru. Где я должен активировать<br>ИКП, полученные по итогам образовательных мероприятий?

ИКП, полученные по итогам участия в образовательных мероприятиях и за изучение образовательных модулей необходимо активировать в Личном кабинете на сайте www.sovetnmo.ru.

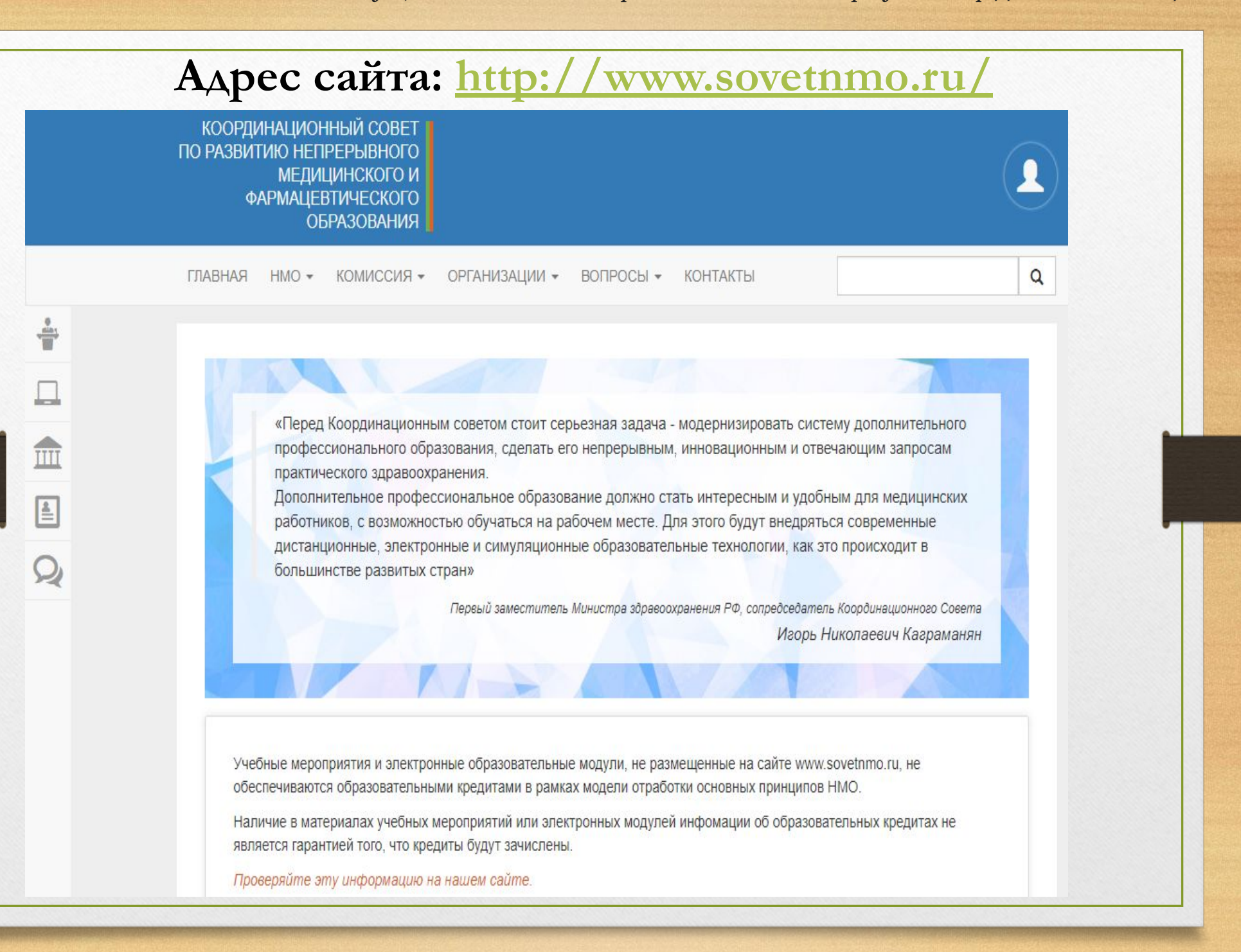

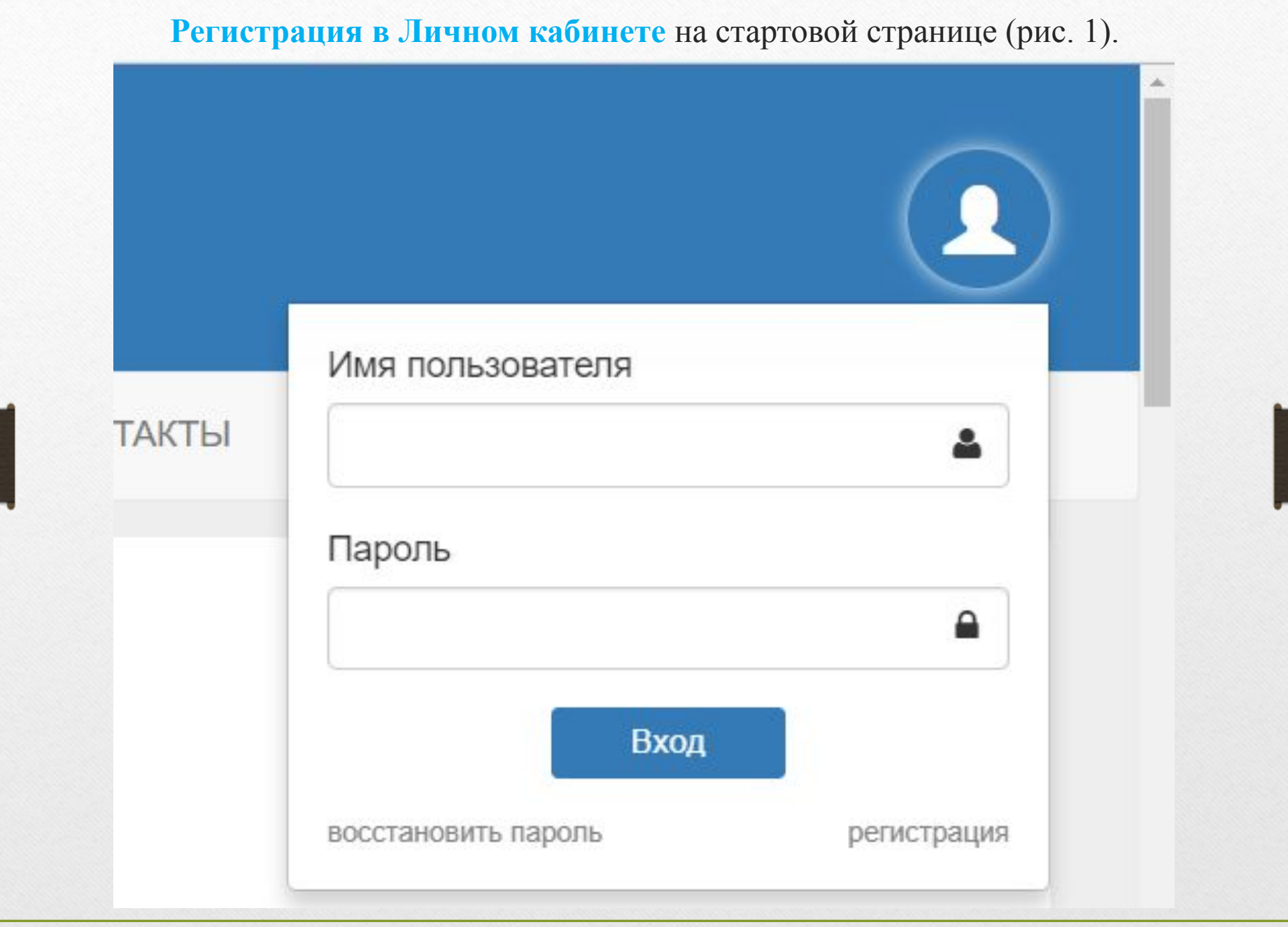

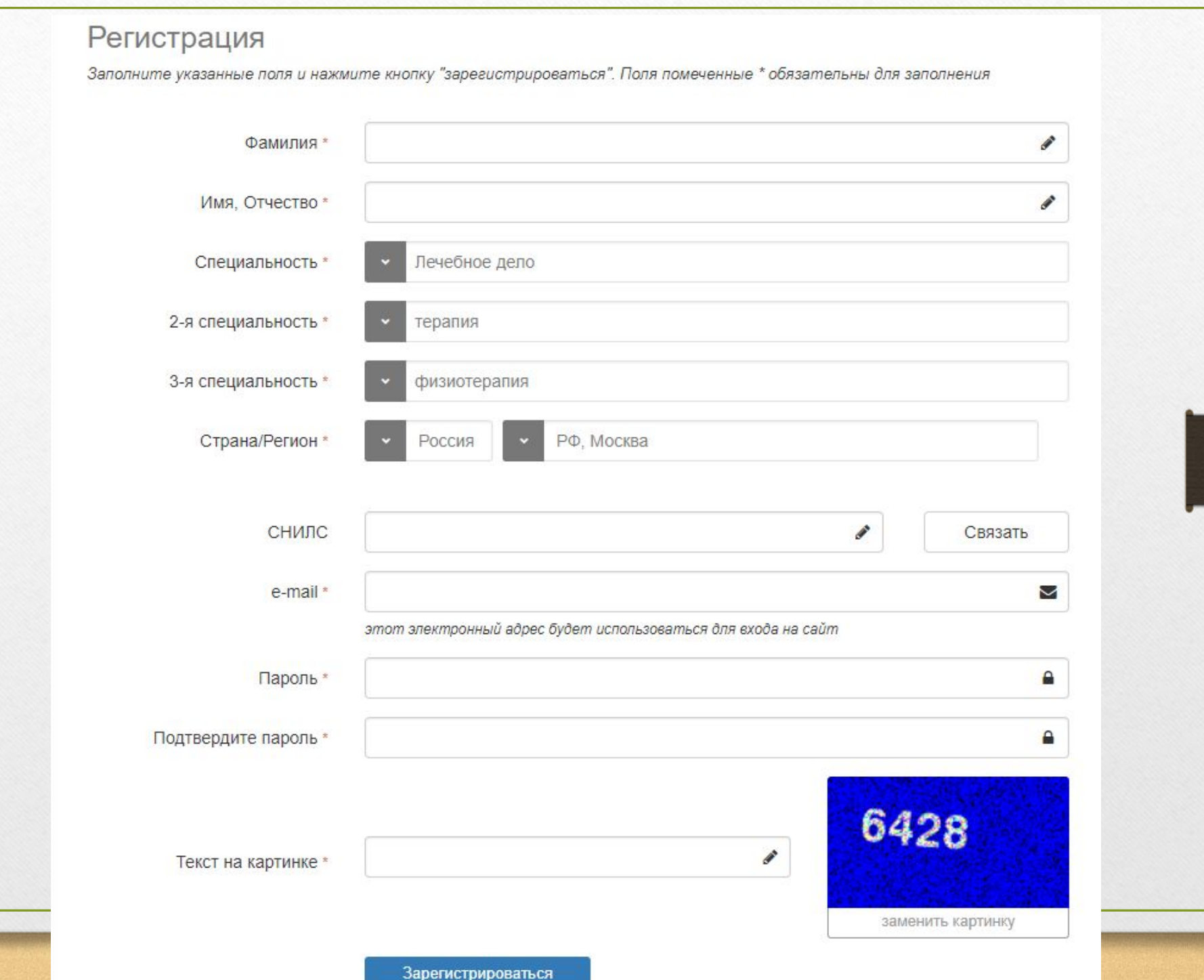

**Адрес сайта: https://edu.rosminzdrav.ru/** *Официальные сайты Минздрава РФ для создания портфолио: https://edu.rosminzdrav.ru/*

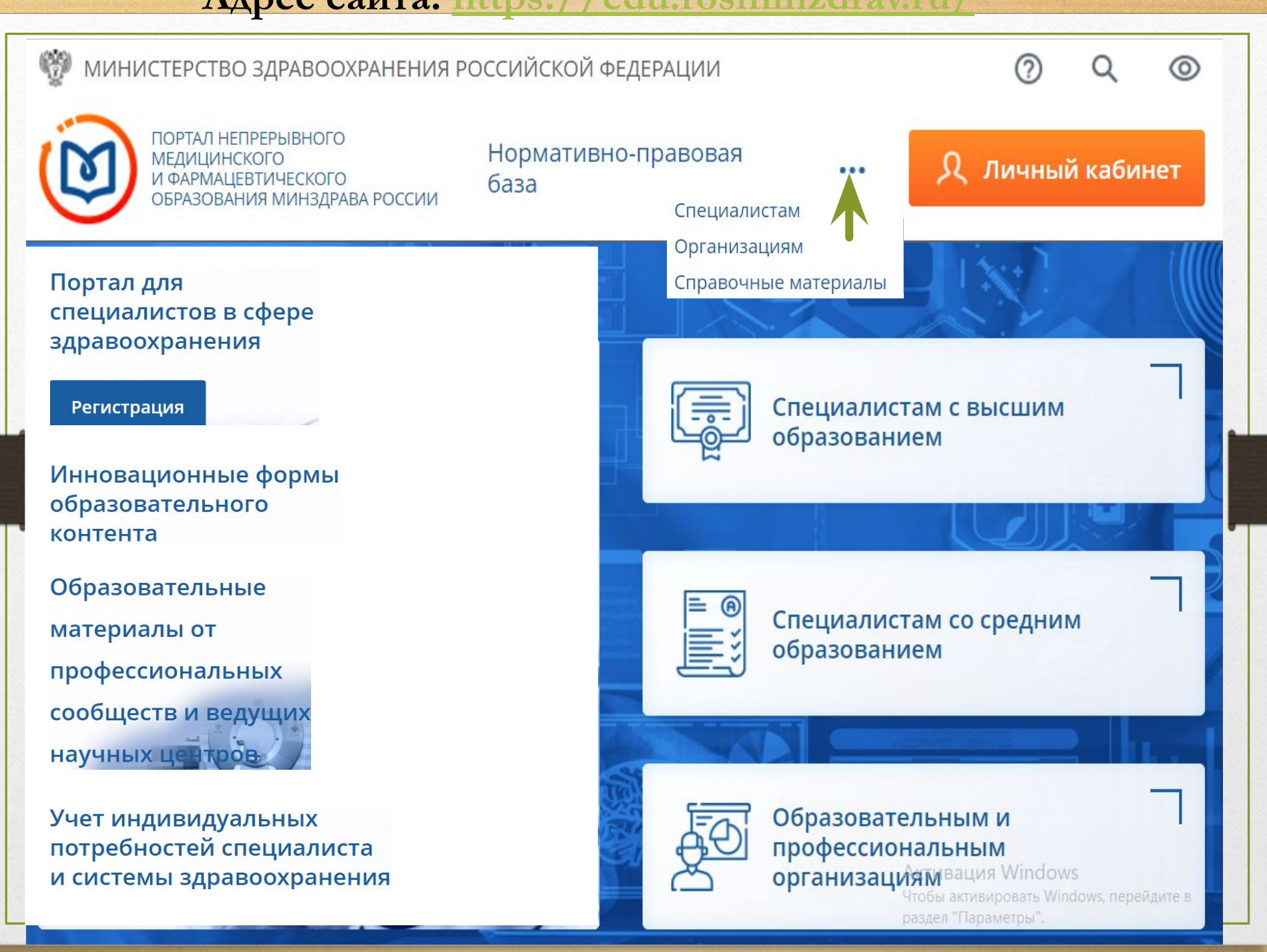

### **Шаг 1. Рекомендуемые браузеры и их настройка**

Для работы на Портале непрерывного медицинского и фармацевтического образования (**далее - Портал**) на Вашем компьютере должна быть установлена последняя версия браузера Google Chrome или Яндекс Браузера.

Скачать бесплатную версию браузера:

Google Chrome можно здесь:

https://www.google.com/chrome/browser/desktop/index.html • Яндекс Браузер можно здесь: https://browser.yandex.ru/desktop/main/

**Примечание:** *необходима настройка браузера, позволяющая разблокировать всплывающие окна.* 

Для Google Chrome это можно сделать, следуя инструкции на рис. 2.

## Всплывающие окна в Chrome

Браузер Chrome автоматически блокирует всплывающие окна (при этом в адресной строке появляется значок Эту функцию можно отключить.

Если всплывающие окна заблокированы в настройках, но все равно открываются, вероятно, на вашем компьютере установлено вредоносное ПО. Узнайте, как удалить такие программы.

**КОМПЬЮТЕР** ANDROID  $10S$ 

## Как включить или отключить всплывающие окна

- 1. Запустите браузер Chrome.
- 2. В правом верхнем углу нажмите на значок :
- 3. Выберите Настройки.
- 4. Нажмите Показать дополнительные настройки в нижней части страницы.
- 5. Нажмите кнопку Настройки контента в разделе "Личные данные".
- 6. В разделе "Всплывающие окна" выберите нужный вариант:
	- Блокировать всплывающие окна на всех сайтах (рекомендуется)
	- Разрешить открытие всплывающих окон на всех сайтах

## Всплывающие окна

По умолчанию браузер блокирует всплывающие окна. При этом в правой части адресной строки на несколько секунд выводится сообщение  $\sqrt{\frac{1}{2}}$  Всплывающее окно заблокировано, а затем остается значок  $\sqrt{\frac{1}{2}}$ . Чтобы открыть заблокированное окно, нажмите на значок  $\mathbb{R}$ .

Изменить настройки всплывающих окон для просматриваемого сайта

- Разрешить браузеру показывать всплывающие окна
	- 1. Нажмите кнопку | ⊟ → Настройки.
	- 2. В нижней части страницы Настройки нажмите кнопку Показать дополнительные настройки.
	- 3. В блоке Защита личных данных нажмите кнопку Настройки содержимого...
	- 4. В окне Настройки содержимого в блоке Всплывающие окна установите переключатель в положение Разрешить всплывающие окна на всех сайтах.

Всплывающие окна Разрешить всплывающие окна на всех сайтах

> Блокировать всплывающие окна на всех сайтах (рекомендуется)

Управление исключениями

• Разрешить всплывающие окна на некоторых сайтах

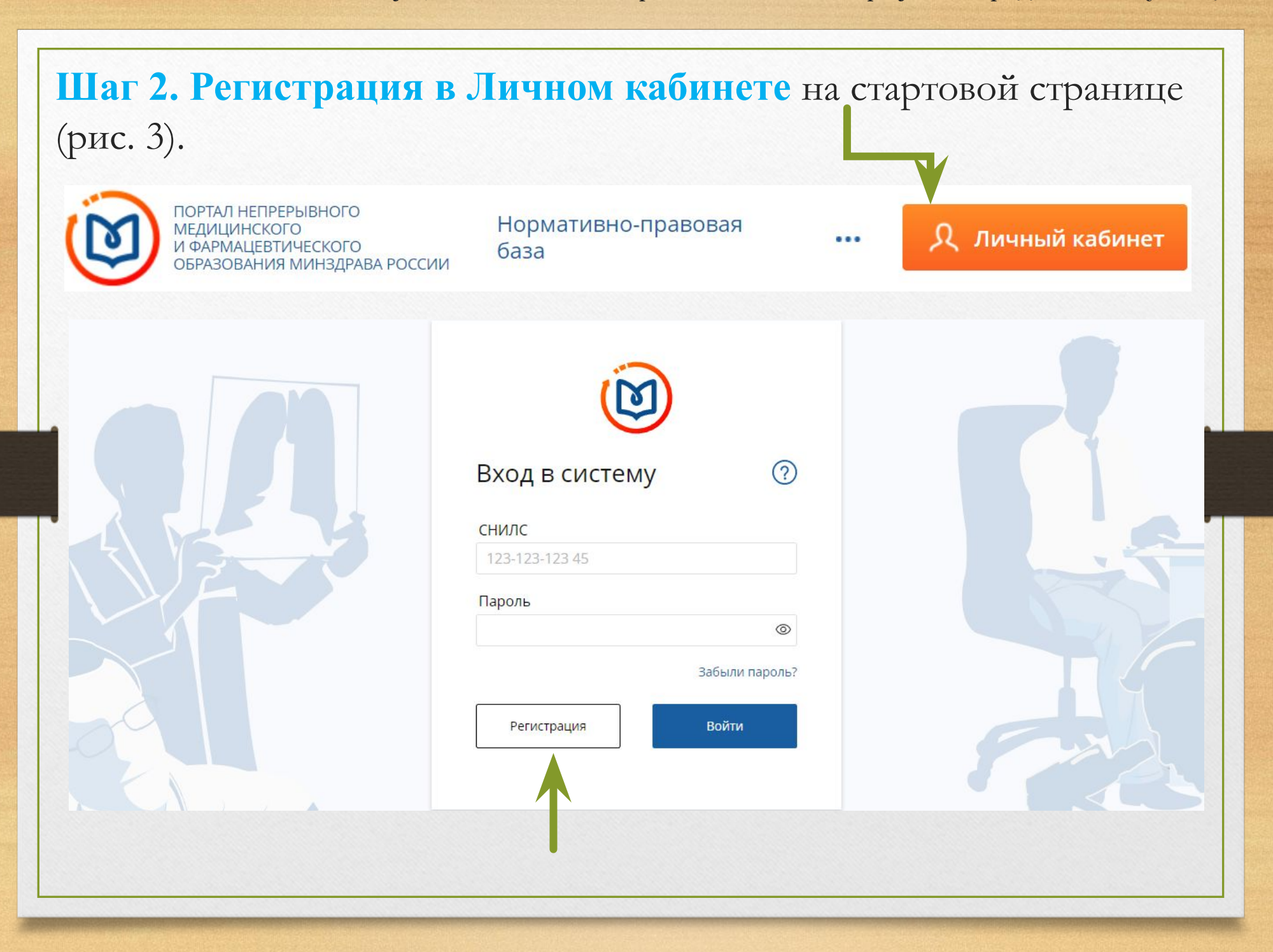

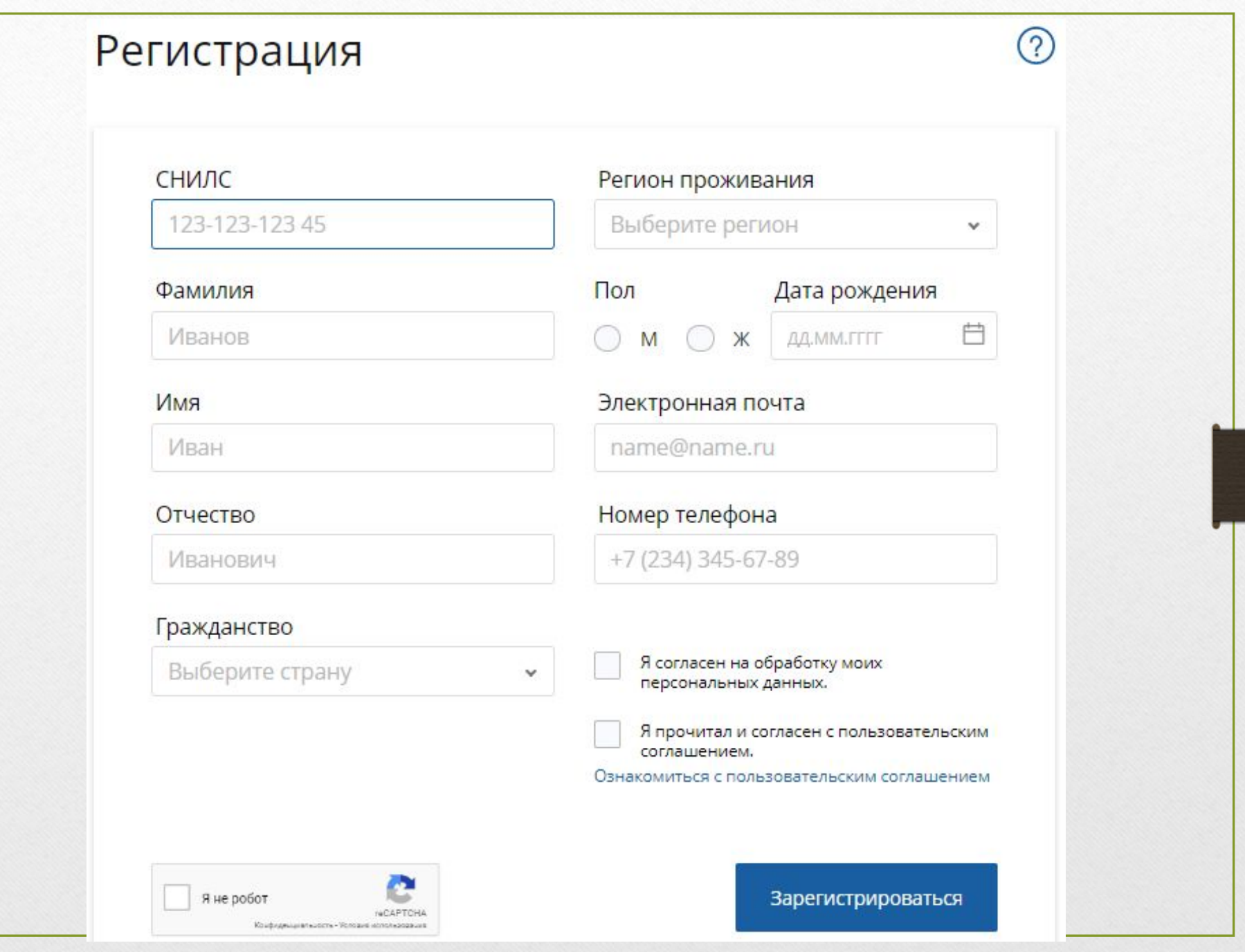

### От кого: noreply@edu.rosminzdrav.ru

Кому: Адрес электронной почты, указанный при регистрации

Дата: Среда, 29 ноября 2017, 15:06 +03:00

Тема: Портал непрерывного образования Минздрава России: Уведомление о создании аккаунта

Уважаемый, коллега!

На Портале непрерывного образования Минздрава России (edu.rosminzdrav.ru) Вам был создан аккаунт:

СНИЛС, указанный при регистрации

Пароль: Индивидуальный пароль для доступа в личный кабинет

Для входа в систему перейдите по ссылке: http://edu.rosminzdrav.ru/

Администрация Портала непрерывного образования Минздрава России

support@edu.rosminzdrav.ru

## **Шаг 3. Вход в Личный кабинет**

Вход в Личный кабинет на Портале непрерывного медицинского и фармацевтического образования происходит после внесения логина и пароля на  $\alpha$ <sup>r</sup>  $\alpha$ <sup>1</sup>

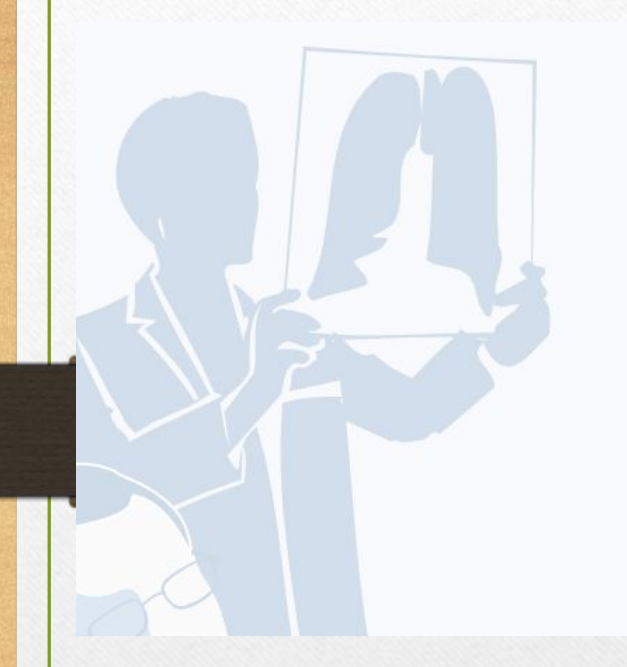

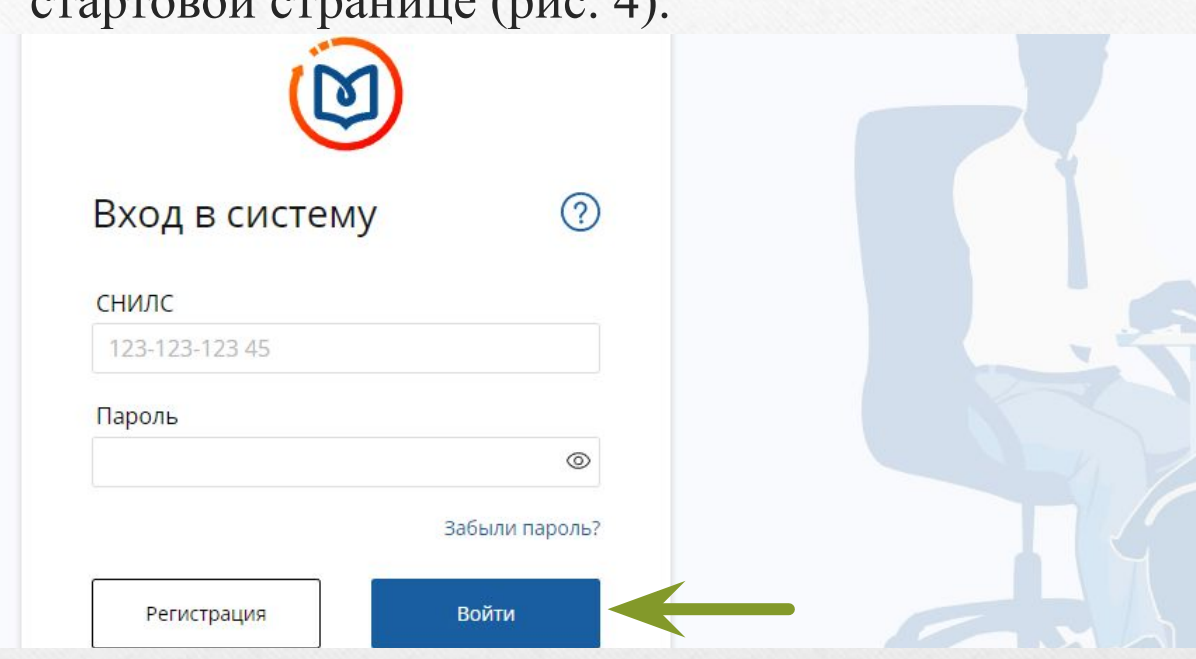

*Официальные сайты Минздрава РФ для создания портфолио: https://edu.rosminzdrav.ru/*

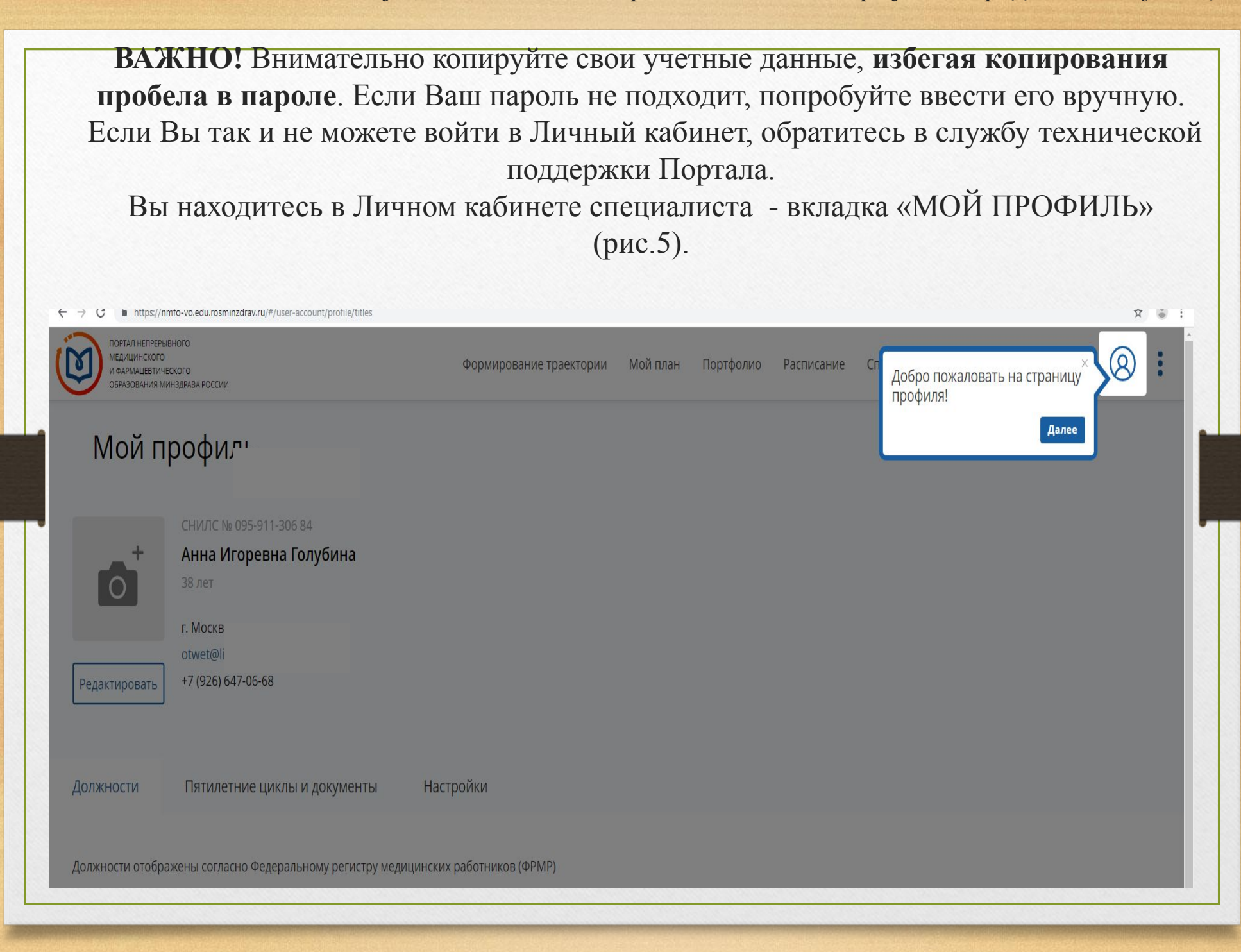

### **Вкладки на странице «МОЙ ПРОФИЛЬ»**

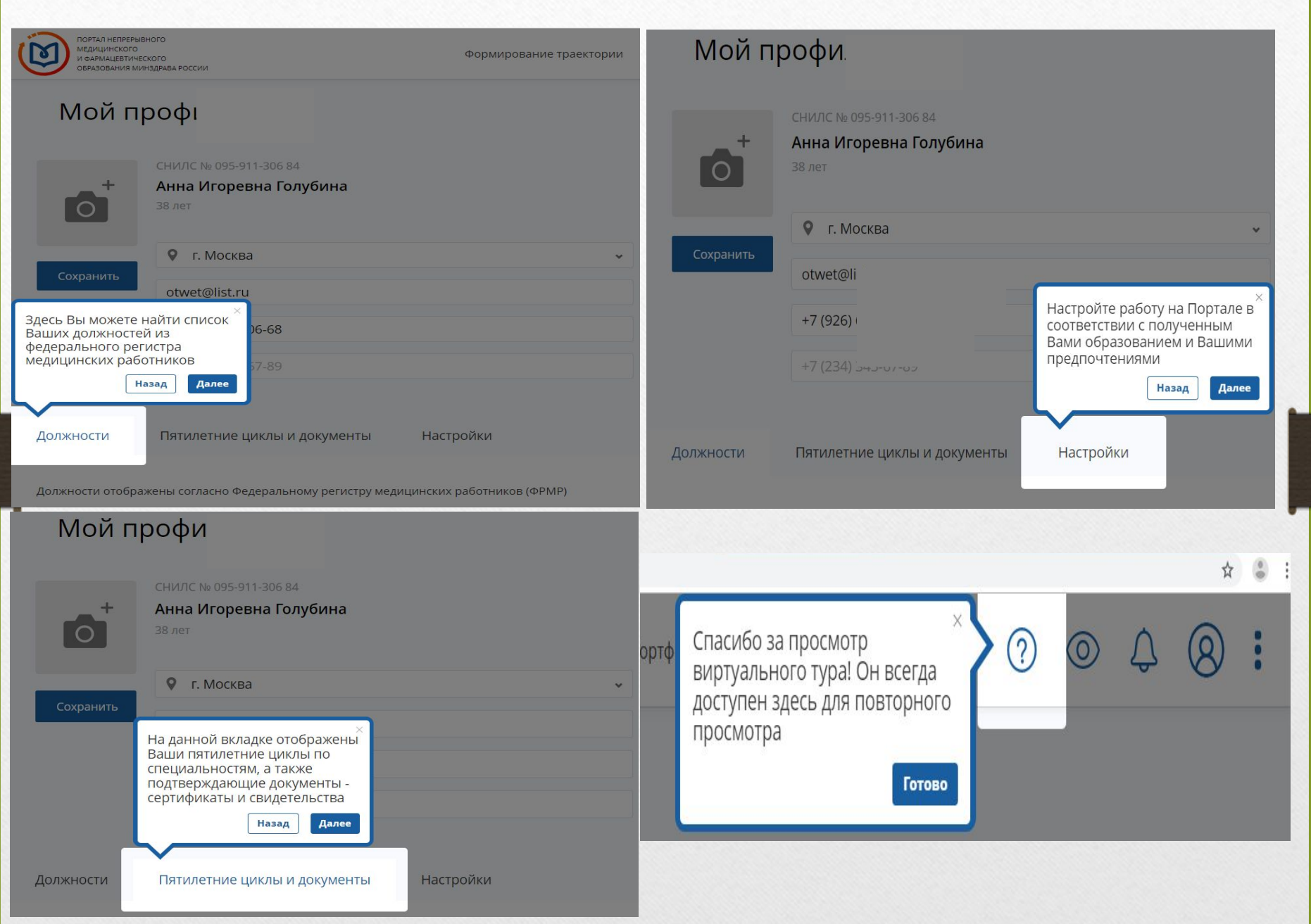

*Официальные сайты Минздрава РФ для создания портфолио: https://edu.rosminzdrav.ru/*

#### **Шаг 4. Добавление информации о допуске к профессиональной деятельности На странице «МОЙ ПРОФИЛЬ» перейти во вкладку «Пятилетние циклы и документы»** - нажмите «Добавить документ» (рис. 6) Должности Пятилетние циклы и докум X Добавление информации о допуске к<br>профессиональной деятельности Добавить документ **1** Специальность Выберите значение Физиотерапия Место проведения экзамена (организация) **2**Выберите значение  $\checkmark$ Программа: Физиотерапия Специальность: Физиотерапия Организации нет в списке? • Идет обучение Добавить организацию Цикл: 12.11.2018 - 11.11.2023 Отказаться от обучения Серия Номер Дата экзамена Дата выдачи m Выберите приоритетную образовательну Серия Номер ДД.ММ.ГГГГ ДД.ММ.ГГГГ АНО ВО "Международный Универси Я подтверждаю, что внесенные мною сведения о типе, серии и номере документа, специальности, дате сдачи экзамена верны Я предупрежден, что дальнейшие изменения сведений возможны только через обращение в службу технической поддержки Портала Сертификат #117718 0821793 Не подтверждено ФРМР Добавить Дата выдачи: 12.11.2018 √ Подтверждено мной Дата сдачи экзамена: 12.11.2018

В открывшейся карточке выберите специальность, нажав на кнопку поиска « $V_{\nu}$ , далее ведите бегунок вниз (рис. 7).

Специальность

Выберите значение

## Добавление информации о допуске к<br>профессиональной деятельности

#### Специальность

Выберите значение

Детская эндокринология

Диетология

Инфекционные болезни

Клиническая фармакология

Кардиология

Клиническая лабораторная диагностика

Клиническая лабораторная диагностика

Я подтверждаю, что внесенные мною сведения о типе, серии и номере документа, специальности, дате сдачи экзамена верны

Я предупрежден, что дальнейшие изменения сведений возможны только через обращение в службу технической поддержки Портала

Добавить

Далее в этой же карточке необходимо ввести точные данные о последнем сертификате специалиста по соответствующей специальности и образовательную организацию, выдавшую сертификат и нажать кнопку «Добавить» (рис. 8).

## Добавление информации о допуске к<br>профессиональной деятельности

#### Специальность

Клиническая лабораторная диагностика

#### Тип документа

Сертификат

Место проведения экзамена (организация)

НОЧУ ДПО «Международный Центр Профессионального Образования» •

Организации нет в списке?

Добавить организацию

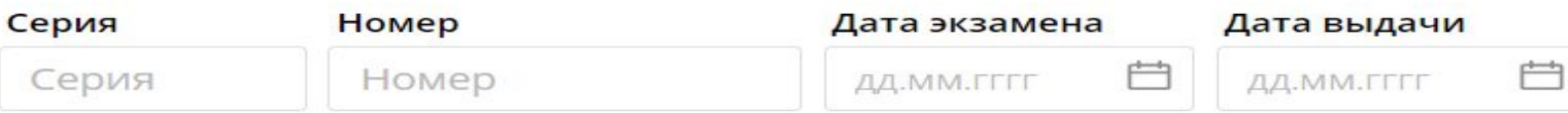

Я подтверждаю, что внесенные мною сведения о типе, серии и номере документа,  $\checkmark$ специальности, дате сдачи экзамена верны

Я предупрежден, что дальнейшие изменения сведений возможны только через  $\checkmark$ обращение в службу технической поддержки Портала

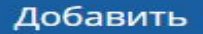

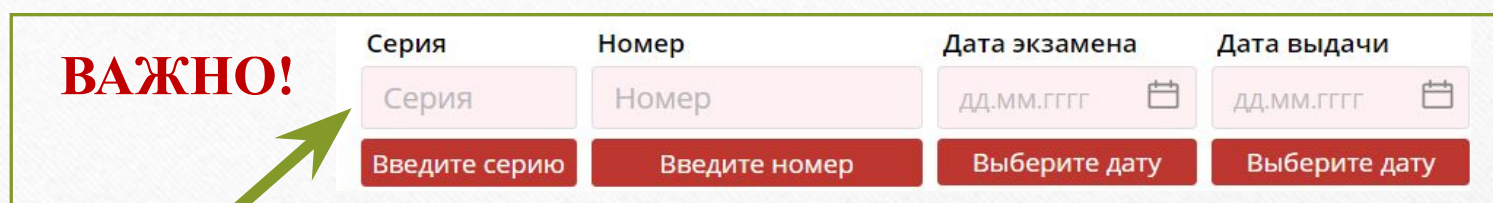

Розовая подсветка поля означает, что оно является обязательным для заполнения. Поля «Серия» и «Номер» заполняются согласно вашему сертификату специалиста (рис. 9):

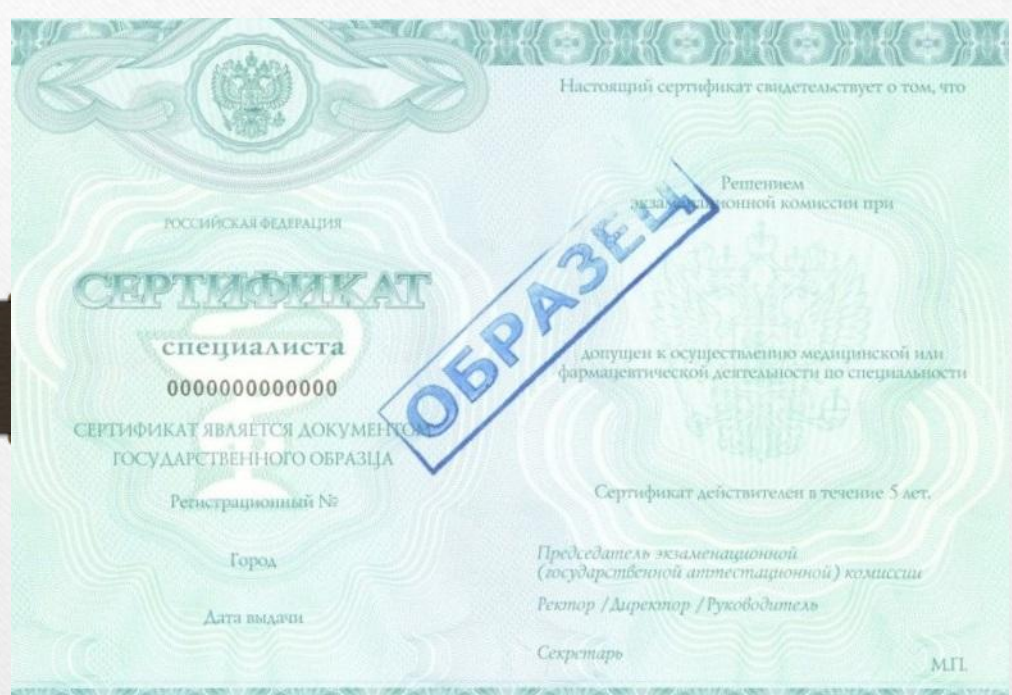

## **Приказ Министерства здравоохранения РФ от 29 ноября 2012 г. № 982н**

"Об утверждении условий и порядка выдачи сертификата специалиста мед ицинским и фармацевтическим работникам, формы и технических требований сертификата специалиста" (с изменениями и дополнениями от:

31 июля 2013 г., 23 октября 2014 г., 10 февраля 2016 г.)

**Бланк титула имеет серию и номер.**

**Серия** содержит первые 6 символов.

**Номер** бланка титула представляет собой 7-значный порядковый номер, присвоенный бланку предприятием-изготовителем (начиная с 0000001) **Регистрационный номер в карточку не вносится!!!**

Далее во вкладке **«Пятилетние циклы и документы»** отобразится внесенная Вами информация о последнем выданном Вами сертификате по Вашей специальности. Тут же Вы можете выбрать приоритетную образовательную организацию, циклы по программам которой будут отображаться при выборе в дальнейшем первыми среди перечня циклов по программам. Далее подтвердите внесенные Вами данные (рис. 8).

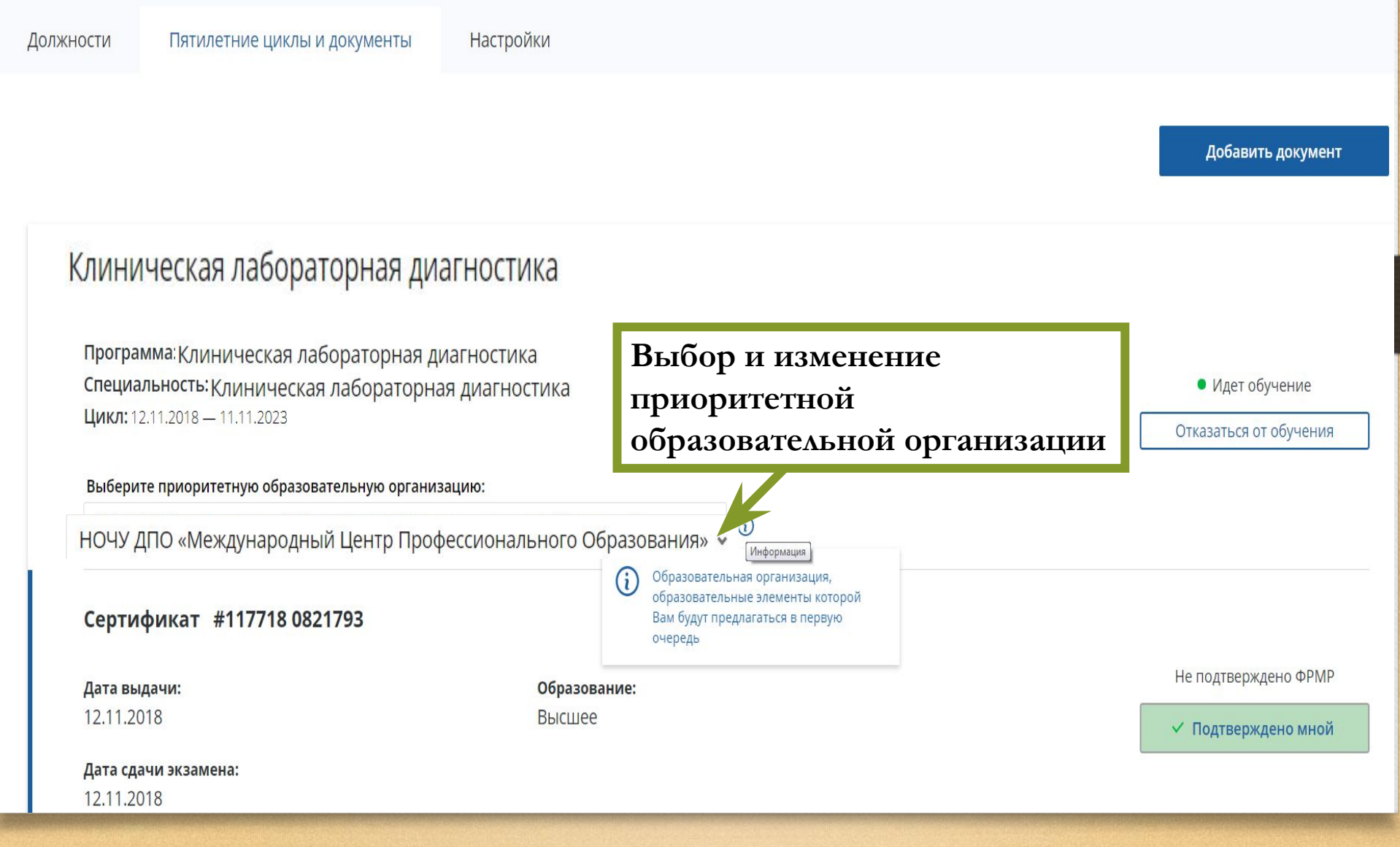

## **ВАЖНО! Обратите внимание на правильность внесенных данных.**

После их сохранения любое изменение будет возможно только через направление заявки в службу технической поддержки Портала. Приоритетная организация может быть изменена самостоятельно.

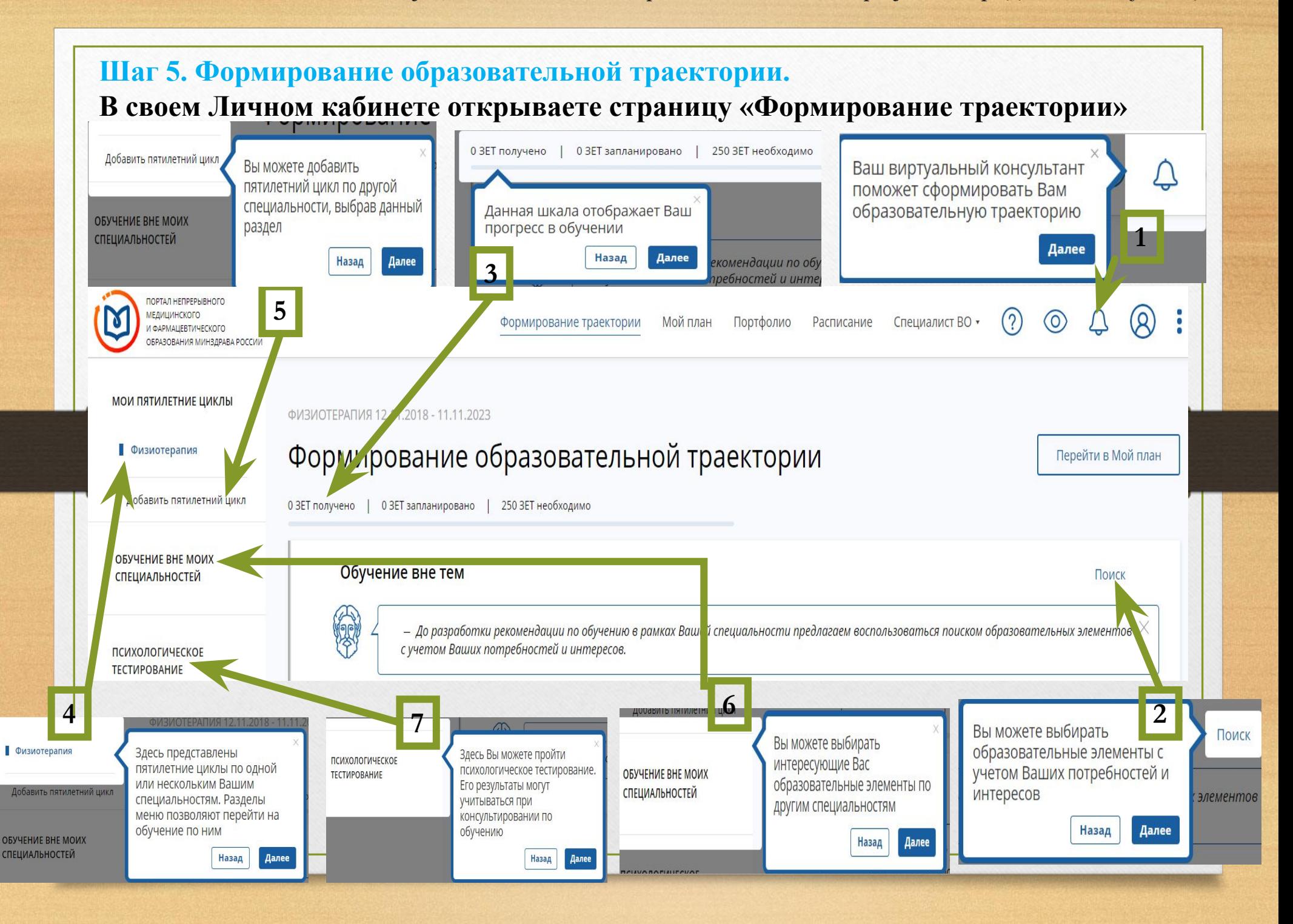

*Официальные сайты Минздрава РФ для создания портфолио: https://edu.rosminzdrav.ru/*

## **Шаг 6. Выбор образовательных элементов:**

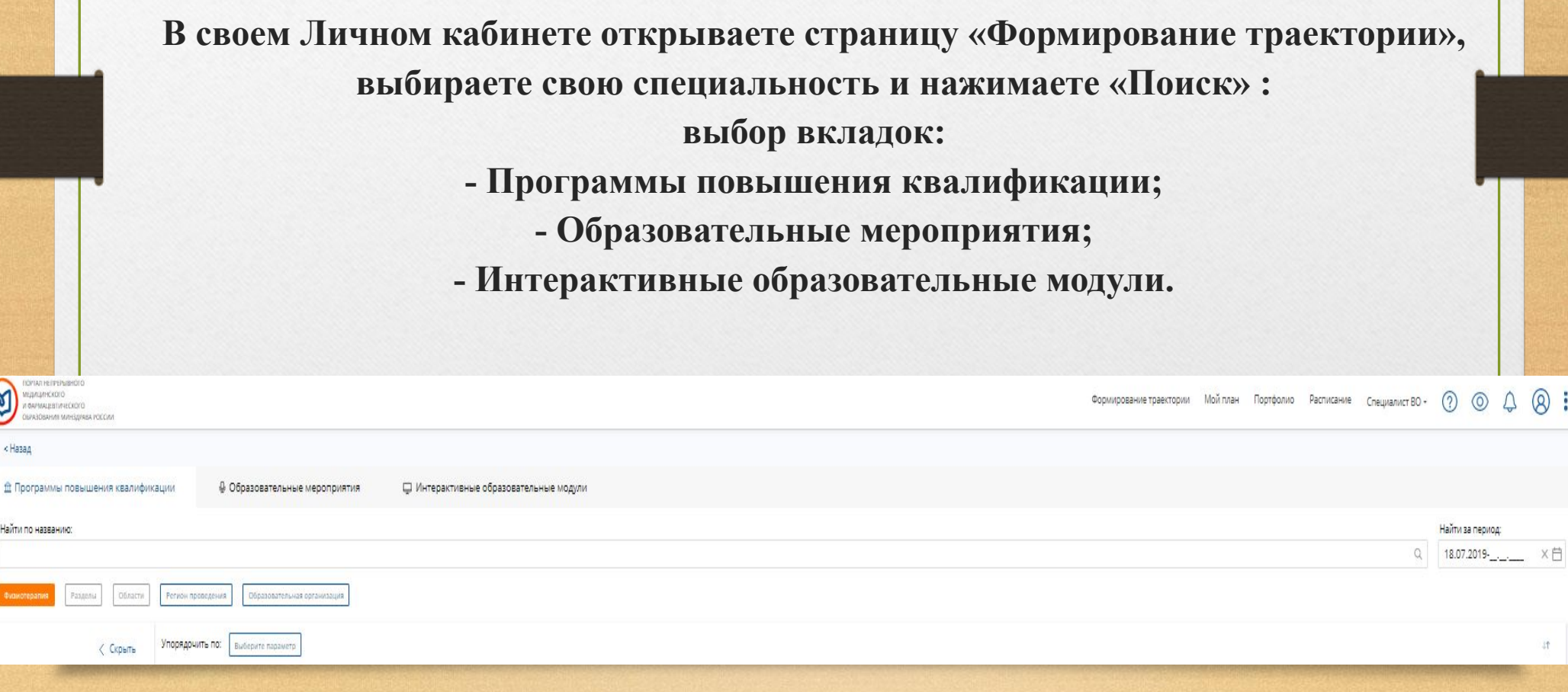

ថេ

< Haza

Найти по названию:

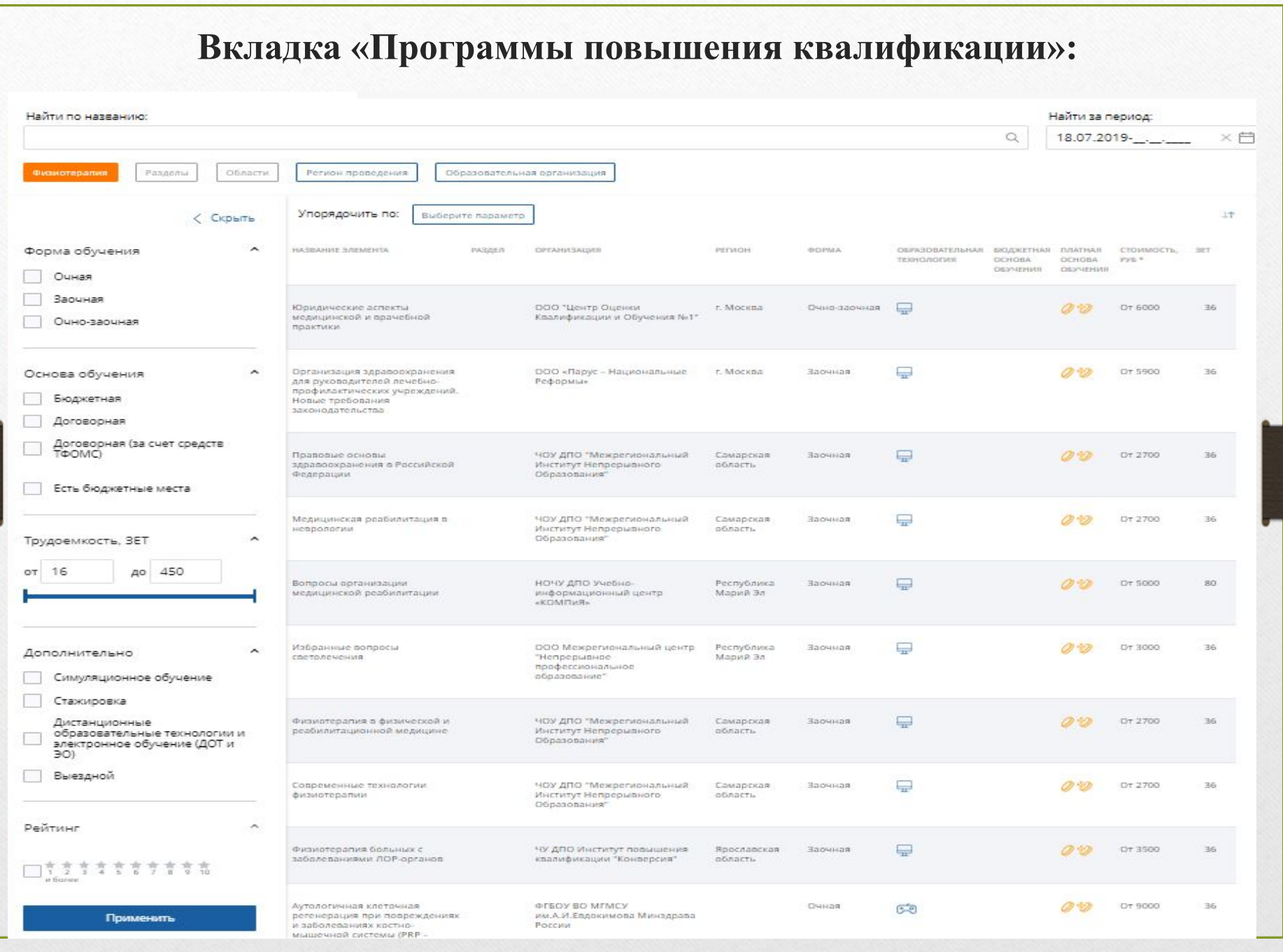

**Приложение 1** 

*Алгоритм выбора программ повышения квалификации, интерактивных образовательных модулей и очных образовательных мероприятий на Портале и учета их освоения в образовательном портфолио специалиста* 

\*ВАЖНО: перед изучением/подтверждением образовательных мероприятий необходимо перейти в пункт меню «Личные сведения», нажать кнопку «Перейти на сайт sovetnmo.ru», ввести логин и пароль, если зарегистрированы, или войти на данный сайт и зарегистрироваться. Это дает возможность осваивать интерактивные образовательные мероприятия, размещенные на сайте sovetnmo.ru

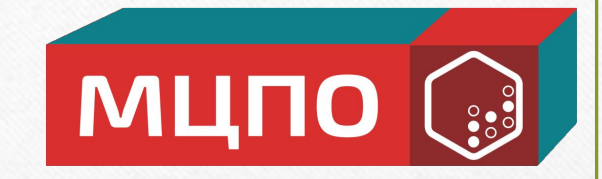

# **Благодарим за внимание и желаем успехов!**

НОЧУ ДПО «Международный Центр Профессионального Образования» **www.mzpo-s.ru**